# Anleitung für das interaktive PDF Antragsformular

#### Interaktive Formulare ausfüllen

Ein interaktives Formular enthält Felder, die Sie auswählen oder ausfüllen können.

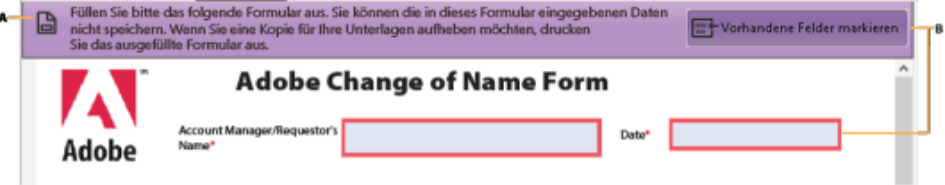

Interaktive ausfüllbare Formularfelder

A. Eine Purpurfarbige Mitteilungsleiste zeigt an, dass ausfüllbare Felder vorhanden sind. B. Wenn Sie auf diese Leiste klicken, wird angezeigt, wo sich ausfüllbare Felder befinden.

1. Klicken Sie bei Bedarf mit der rechten Maustaste auf das Dokument und wählen Sie entweder das Hand-Werkzeug oder das Auswahl-Werkzeug aus dem Popup-Menü aus.

Der Zeiger ändert sich, während er über ein Feld verschoben wird. Beispielsweise wird das Hand-Werkzeug  $\mathbb{S}^{\mathbb{N}}$  zu einem Textcursor  $\vec{\lambda}$ , wenn Sie Text in das Formularfeld eingeben können. Einige Textfelder sind dynamisch. Dies bedeutet, dass ihre Größe automatisch an die von Ihnen eingegebene Datenmenge angepasst wird und dass sie sich über mehrere Seiten erstrecken können.

# Einfache Formulare in ausfüllbare Formular ändern (Acrobat Pro DC)

Ein einfaches Formular können Sie mit dem Werkzeug Formular vorbereiten oder einfach nur durch Aktivieren der Werkzeuge unter Ausfüllen und Unterschreiben in ein ausfüllbares Formular umwandeln. Benutzer von Acrobat DC und Acrobat Reader DC können das Werkzeug "Ausfüllen und Unterschreiben" verwenden, um einfache Formulare auszufüllen.

Interaktives Formular Zum Erstellen eines interaktiven Formulars verwenden Sie das Werkzeug Formular vorbereiten. Weitere Informationen finden Sie unter Formulare aus einem vorhandenen Dokument erstellen.

Einfaches Formular Um die Werkzeuge unter Ausfüllen und Unterschreiben zu aktivieren, wählen Sie Datei > Speichern unter > Reader Extended PDF > Weitere Werkzeuge aktivieren (einschließlich zum Ausfüllen und Speichern von Formularen) aus.

Die Werkzeuge werden nur für das aktuelle Formular aktiviert. Wenn Sie ein anderes Formular erstellen, wiederholen Sie diesen Vorgang, um die Verwendung der Tools für die Acrobat Reader DC-Benutzer zu aktivieren.

#### Formulare speichern

- Um das ausgefüllte Formular zu speichern, wählen Sie Datei > Speichern unter und benennen Sie die Datei um.
- Um die erweiterten Reader-Eigenschaften zu entfernen, wählen Sie Datei > Kopie speichern.
- · Wenn die Reader-Benutzer die Möglichkeit haben sollen, die von ihnen ausgefüllten Formulare zu speichern, wählen Sie Datei > Speichern unter > PDF mit erweiterten Reader-Funktionen > Weitere Werkzeuge aktivieren (mit Ausfüllen und Speichern von Formularen).

### Formulare drucken

- 1. Klicken Sie auf die Schaltfläche Drucken der oder wählen Sie Datei > Drucken aus.
- 2. Wählen Sie im Menü im oberen Bereich des Dialogfelds Drucken einen Drucker.
- 3. Wählen Sie im Menü Kommentare und Formulare in der oberen rechten Ecke des Dialogfeldes Drucken eine der folgenden Optionen aus und klicken Sie auf OK:
	- · (Interaktives oder einfaches Formular) Wenn Sie das Formular und den eingegebenen Text drucken möchten, wählen Dokument aus. Mit dieser Option wird der von Ihnen mit dem Werkzeug Text hinzufügen eingegebene Text gedruckt.
	- · (Interaktives oder einfaches Formular) Wenn Sie das Formular, den eingegebenen Text und alle Kommentare im Formular drucken möchten, wählen Sie Dokument und Markierungen aus. Mit dieser Option wird der von Ihnen mit dem Werkzeug Text hinzufügen eingegebene Text gedruckt.
	- · (Nur interaktives Formular) Wenn Sie nur den eingegebenen Text und nicht das Formular selbst drucken möchten, wählen Sie Nur Formularfelder aus.

## Anzeichnen der Läsionen und Biopsieentnahmestelle

Mit den Werkzeugen die unten sichtbar sind, können die Läsionen direkt im Formular kennzeichnen. Wählen Sie das Werkzeug Ab um ein X zuschreiben aus, mittels dem Kreis können Sie die veränderte Region am Körper kennzeichnen.

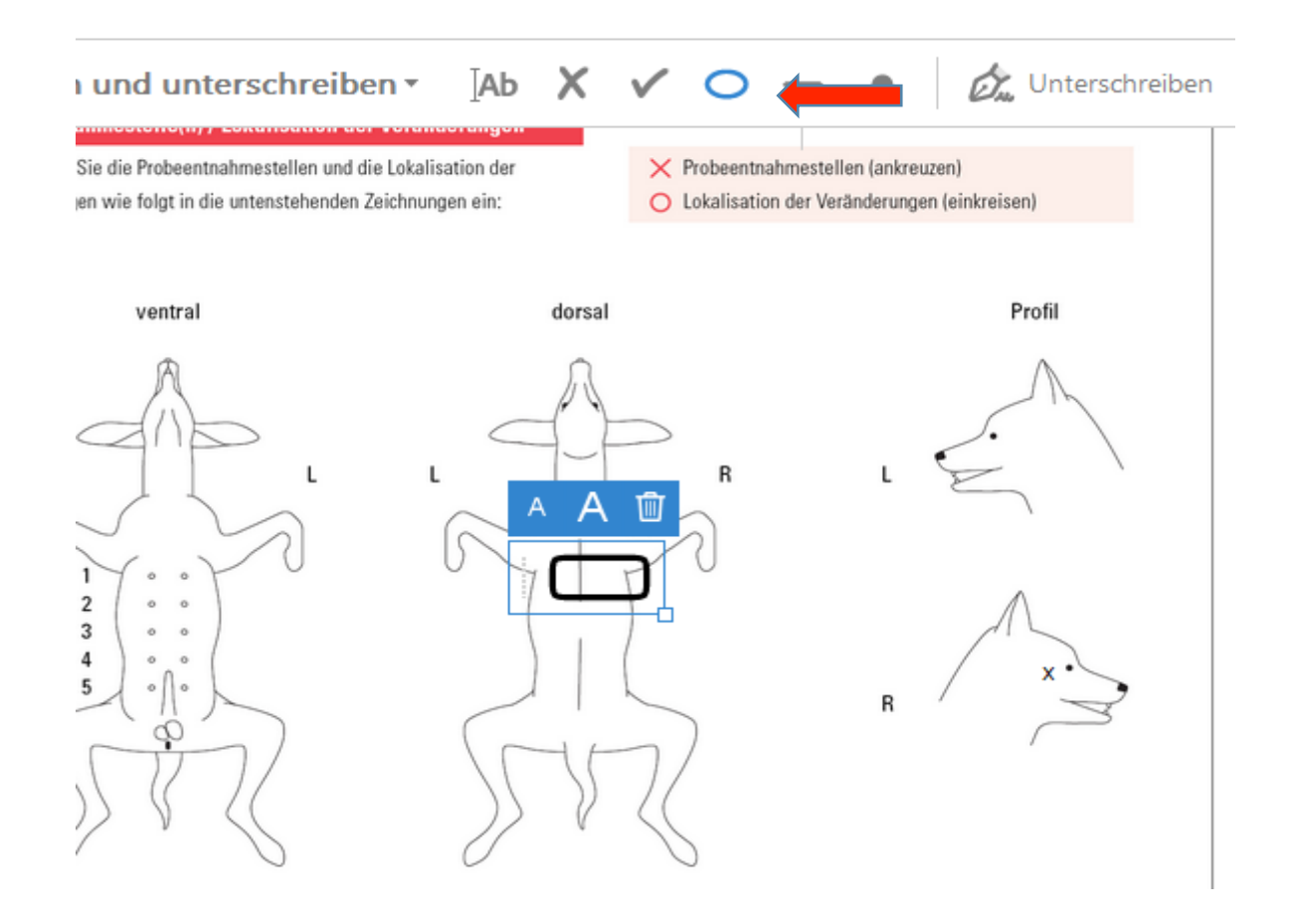